## MANUAL PARA COTIZACIONES Y COMPRAS EN LÍNEA 09/14/2016

### OBJETIVO DE ESTE DOCUMENTO :

 El objetivo de este manual es el de servir al usuario (Proveedor de Centro hospitalario Union) como una herramienta de apoyo para el procedimiento a implementar en el área de compras de la clínica.

 Recorreremos paso a paso el procedimiento a seguir para la cotización y compra de insumos procurando ser lo más explicito y claro posible.

### PROCDIMIENTO DE COTIZACIÓN :

1.- El departamento responsable de compras dentro del Centro Hospitalario Union publicará en el portal de la clínica un pedido para su cotización, al publicarlo en línea, el proveedor recibirá un correo electrónico avisando que hay un Nuevo pedido a cotizar solicitado por la clínica.

Para ingresar a cotizar el pedido es necesario entrar a la página www.centrohospitalariounion.com.mx y acceder a la opción "Acceso de proveedores" que se encuentra en la parte inferior derecho de la página principal. Una vez ingresando se les pedirá que abran su sesión con el usuario y password proporcionados por personal de la clínica para accede al portal. (Img. 1 y 2)

NOTA: Si no cuenta con usuario y contraseña al portal es necesario solicitarlo al correo augustolara2010@gmail.com para la asignación de la cuenta.

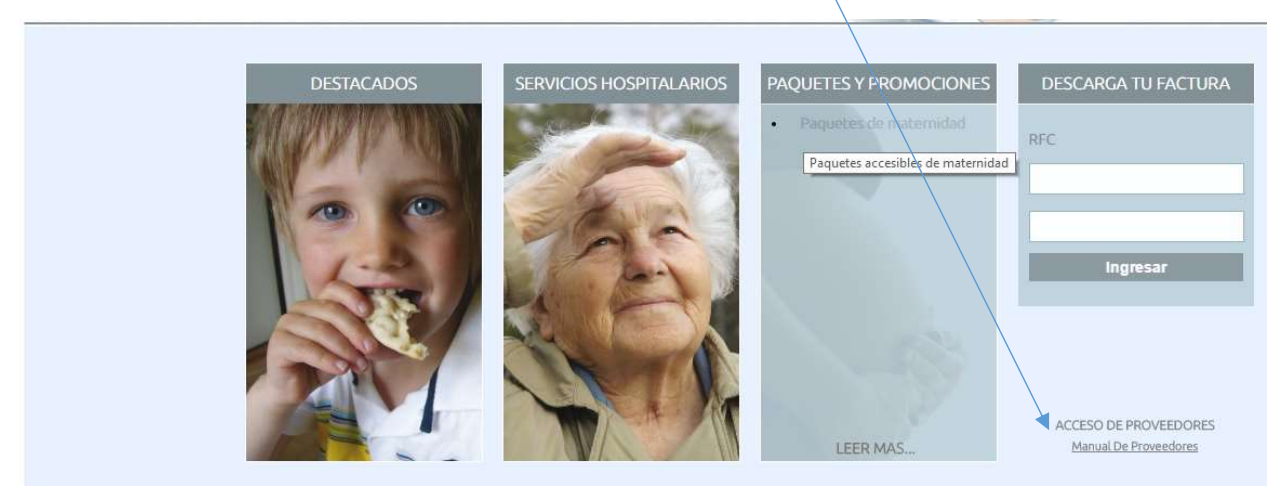

# **Img 1** Acceso a proveedores

## MANUAL PARA COTIZACIONES Y COMPRAS EN LÍNEA 09/14/2016

#### Img. 2

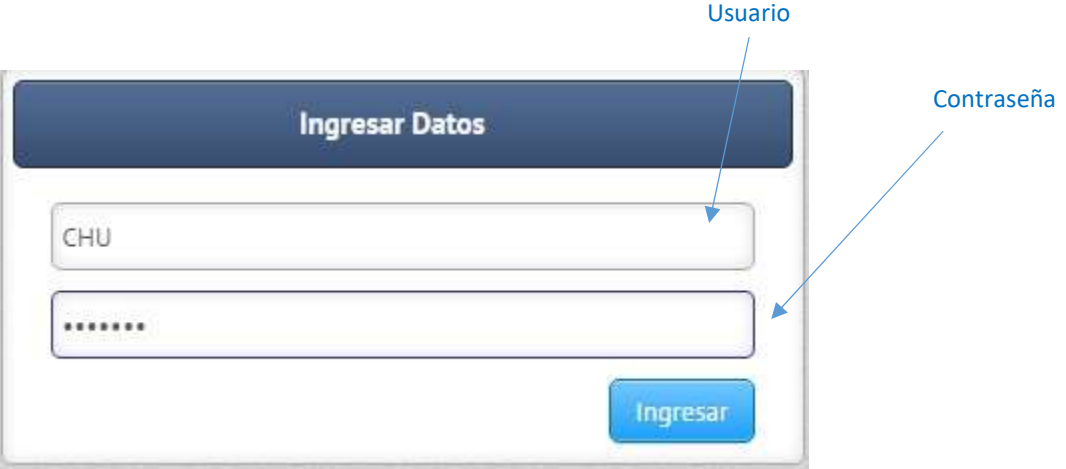

2.- Al acceder a su sesión le desplegará la página principal del portal en donde encontraremos las siguientes opciones en el menu principal.

2.1.- Principal : Nos muestra información rápida de lose status en las facturas subidas al prtal de la clínica, muestra cuantas facturas se han subido al portal, cuantas están pagadas y cuantas adeuan pago. (Img. 3)

 2.2.- Facturas : Muestra un listado de las facturas subidas al portal mostrando sue status de pago, referencia de pago, banco y fecha de pago, también permite descargar los archivos .XML y . PDF almacenados en el Sistema. (El manual de procedimiento para operaciones con facturas lo pueden encontrar en la página principal de la Clínica Union en la opción "Manual para proveedores")

 2.3.- Solicitudes : La pantalla muestra el listado de solicitudes para cotizar y nos muestra el estatus de la solicitud, este estatus puede tener 3 valores: (Img. 4)

- Pendiente : El proveedor recibió la solicitud de cotización mas no se ha realizado.

- Cotizado : El proveedor ya cotizó la solicitud y está en espera de su autorización para la compra/venta
- Autorizado : La compra ha sido autorizada y se procede a enviar los insumos y a subir la factura correspondiente al portal para su programación de pago (Paso 2.2. de este procedimiento)

NOTA: Las facturas que se suben al portal son revisadas automáticaente ante el SAT por lo que deberán de cumplir con la regulaciones actuales para su recepción)

# MANUAL PARA COTIZACIONES Y TO THE PART COMPRAS EN LÍNEA COMPRAS EN LÍNEA DE COMPRAS EN LÍNEA

#### CENTRO HOSPITALARIO UNION

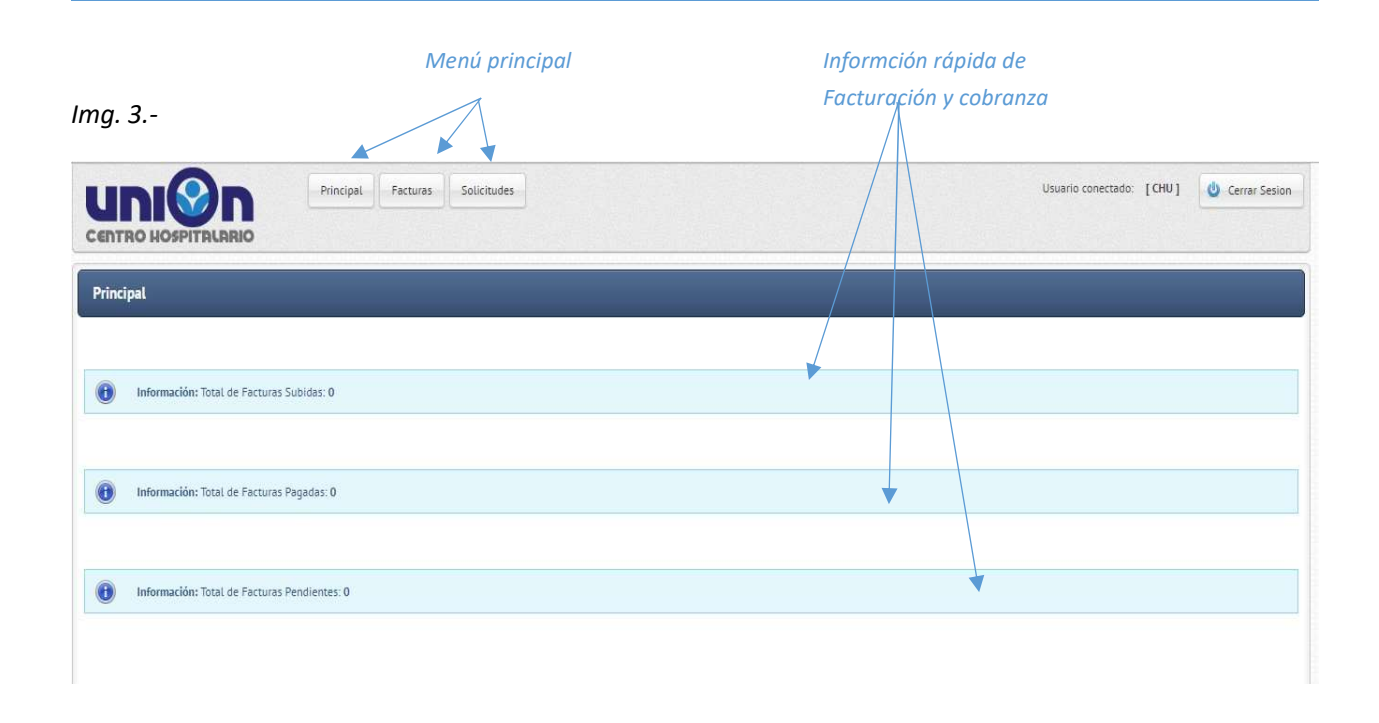

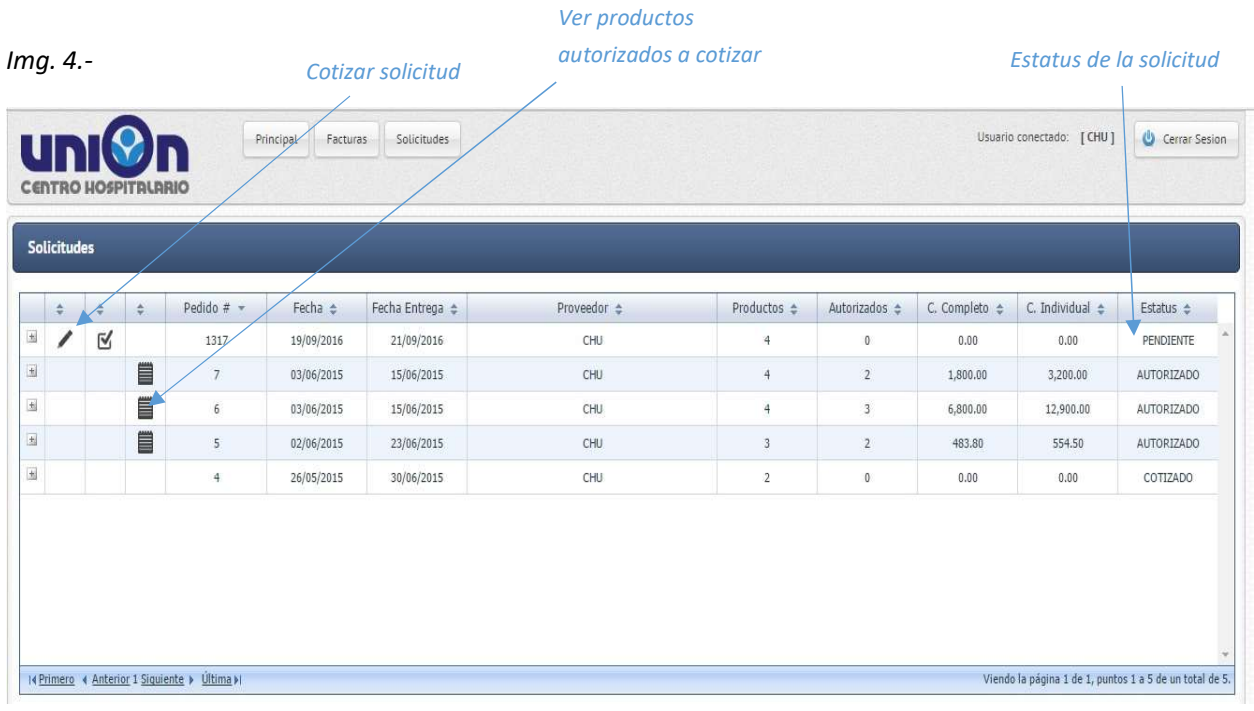

# MANUAL PARA COTIZACIONES Y ENTITLE TIME CONDITIONED IN THE COMPRAS EN LÍNEA CONDITION COMPRAS EN LÍNEA

3.- Cuando el proveedor recibe el aviso de solicitud de cotización y entra en el portal, el estatus de la solicitud deberá de aparecer como "Pendiente", eso quiere decir que no se ha cotizado aún, al ingresar a cotizar hacienda click en el ícono de lapiz que se muestra en la imagen anterior (Img. 4) nos llevará al modulo para cotizar con ls siguientes opciones : (Img. 5)

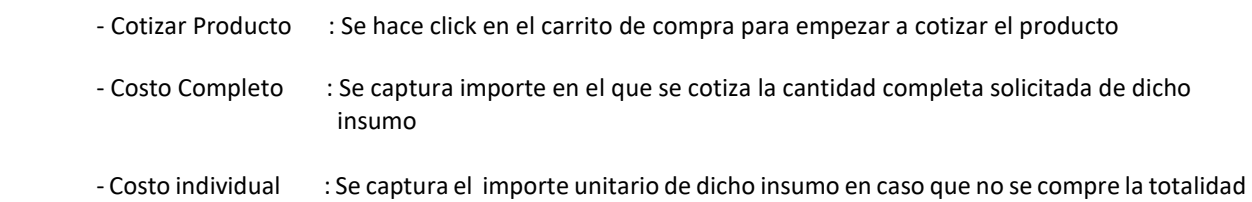

 - Guardar cotización : Al terminal de cotizar todos los registros damos click en el ícono de la palomita para guardar la cotización

Img. 5

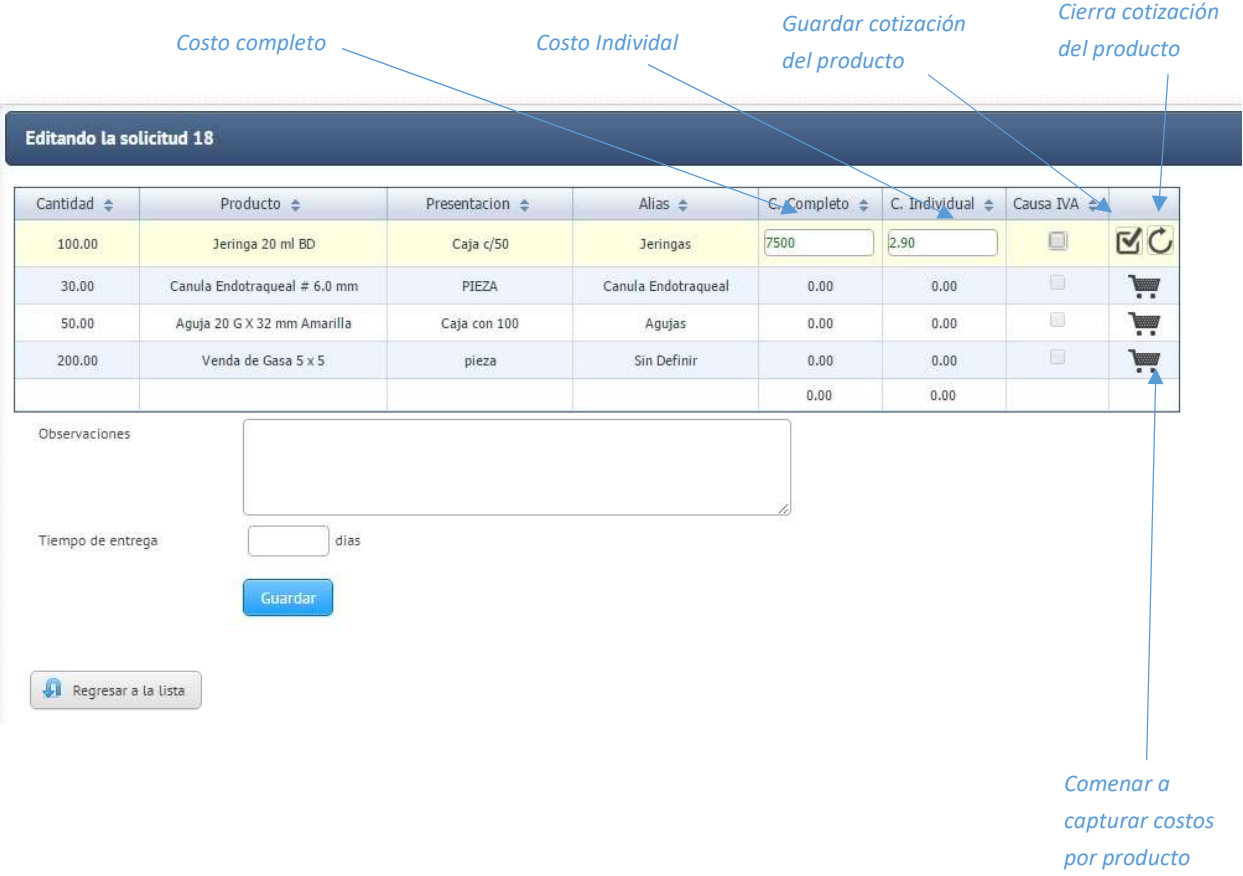

# MANUAL PARA COTIZACIONES Y COMPRAS EN LÍNEA 09/14/2016

4.- Cuando se termine de cotizar los productos, pueden capturar cualquier observación o comentario en cuanto a la cotización (condiciones de pago, días de crédito,etc.) y se pide también se capturen los días en los que se puede entregar el insumo.

 Al terminar de capturar todo se guarda la cotización y nos regresa al listado de solicitudes realizadas (Img. 6)

- Cotizar Producto : Se hace click en el carrito de compra para empezar a cotizar el producto - Costo Completo : Se captura importe en el que se cotiza la cantidad completa solicitada de dicho insumo
- Costo individual : Se captura el importe unitario de dicho insumo en caso que no se compre la totalidad

**Img. 6** Costo completo

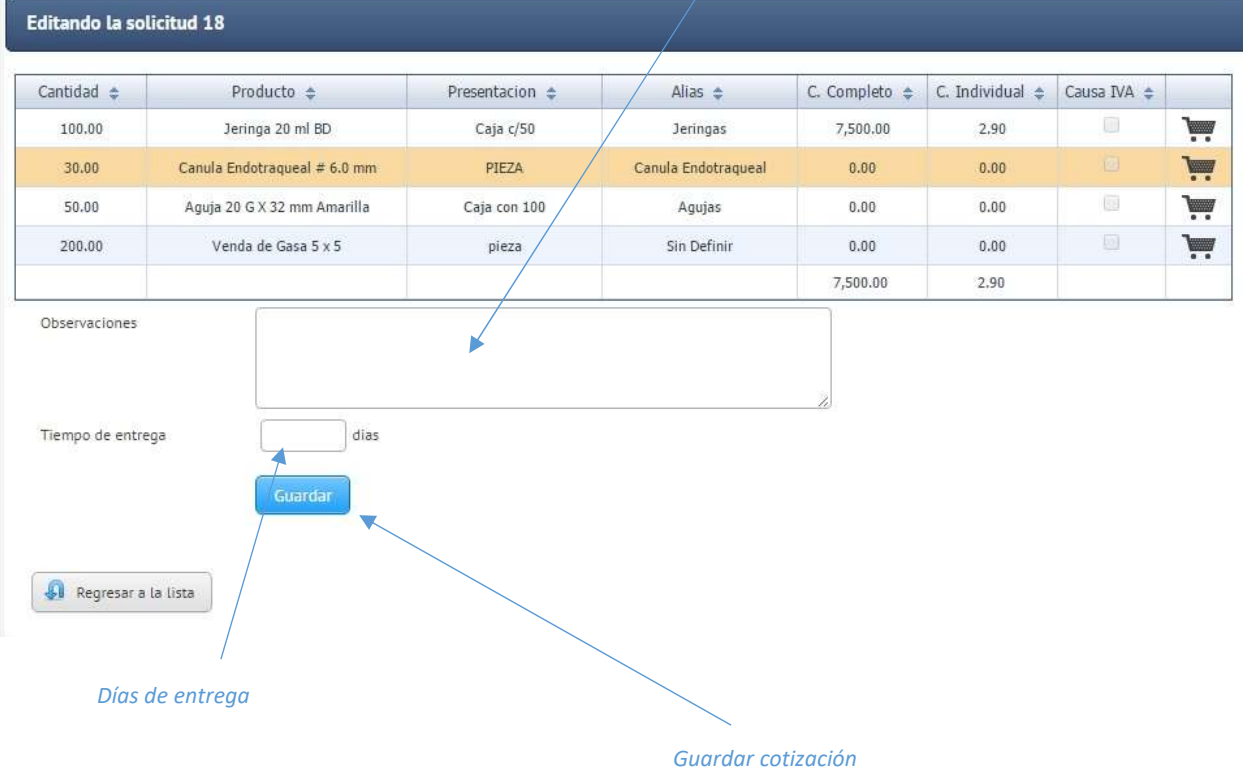

# MANUAL PARA COTIZACIONES Y ENTITLE TIME CONDITIONED IN THE COMPRAS EN LÍNEA CONDITION COMPRAS EN LÍNEA

5.- Una vez cotizada el proveedor deberá de enviar la cotización haciendo click en el ícono de la palomita que se encuentra en la parte izquierda da cada registro, al enviarla el estatus de la cotización cambiará a "COTIZADO" (Img. 7 e Img. 8)

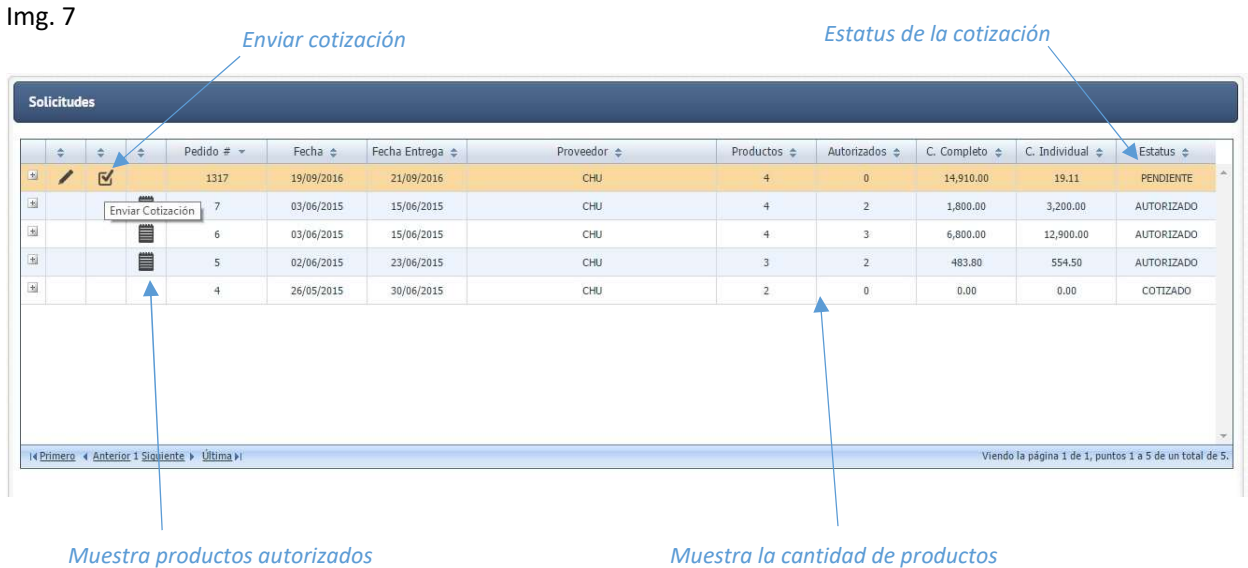

solicitados y productos autorizados

#### Img. 8

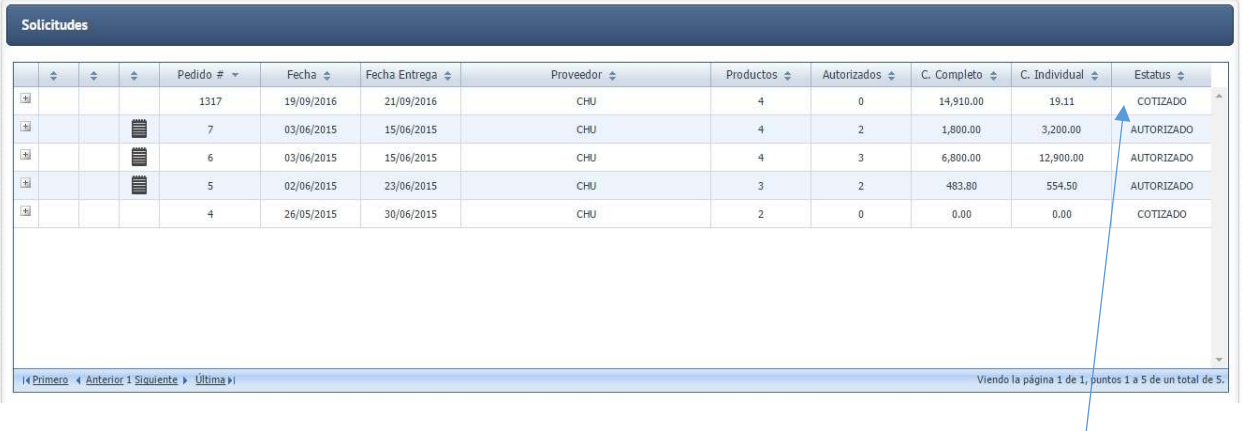

Una vez enviada muestra el estatus "COTIZADO"

# MANUAL PARA COTIZACIONES Y ENTITLE TIME CONDITIONED IN THE COMPRAS EN LÍNEA CONDITION COMPRAS EN LÍNEA

6.- Una vez que el departamento de compras autorice la compra de los productos cotizados, el proveedor recibirá un correo electrónico avisando que tiene una cotización autorizada para proceder a la compra y a la facturación, en este momento el estatus la cotización en el listado de solicitudes cambiará a "AUTORIZADO"

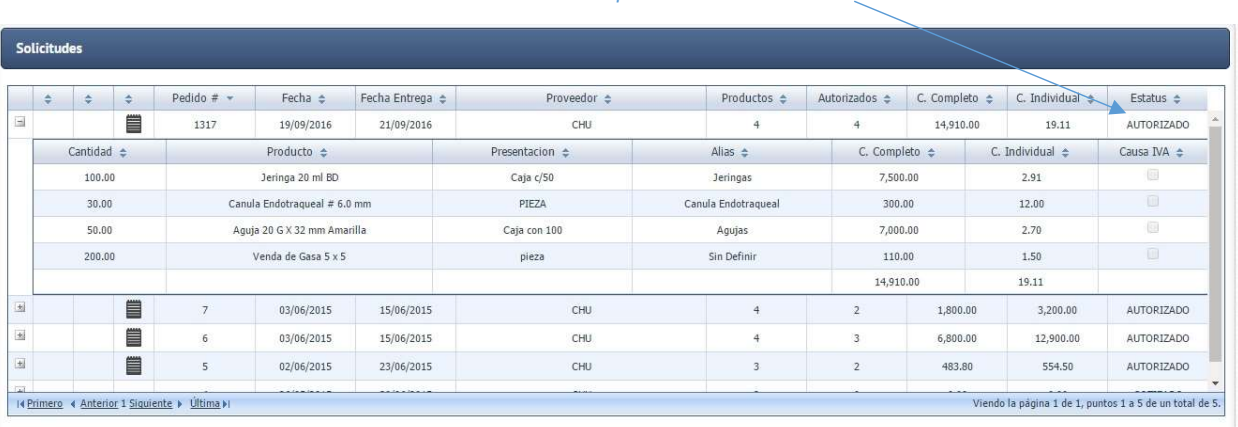

### Muestra productos autorizados